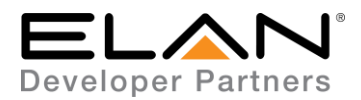

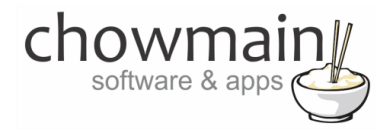

# **Integration Note**

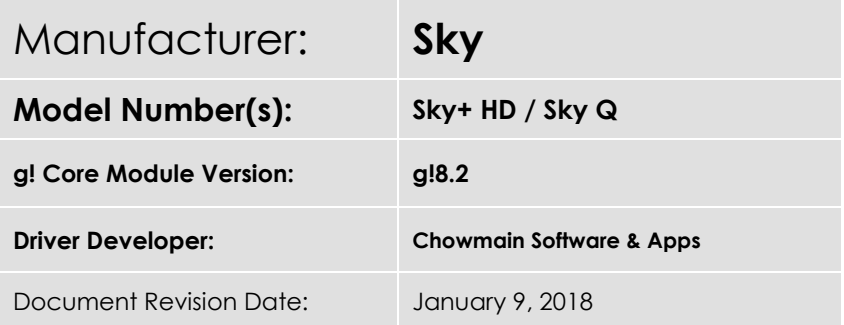

## **Overview & Supported Features**

Sky is a British satellite broadcast service provider. Chowmain has developed an IP based driver that provides control over UK based Sky set top boxes. This IP driver eliminates the need to attach infra red emitters to the set top box and is compatible with the Sky+ HD, Sky Q and Sky Q mini boxes. On top of IP control the driver also automatically imports channel artwork for every channel! This makes channel surfing with ELAN that much easier.

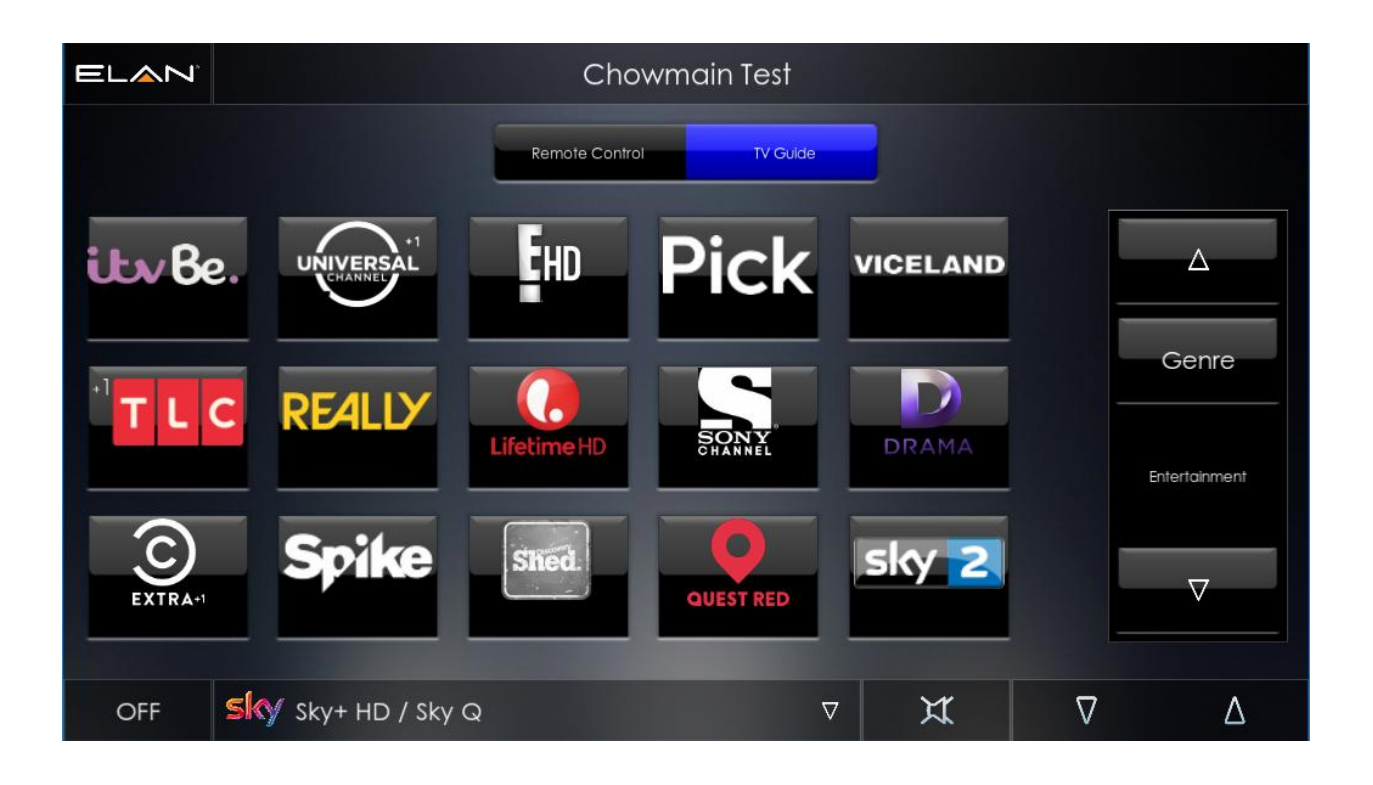

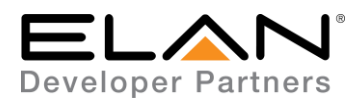

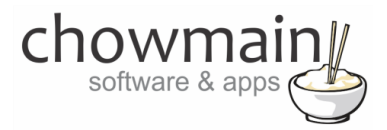

### **Features**

- Works with
	- o Sky+ HD
	- o Sky Q
	- o Sky Q Silver
	- o Sky Q Mini
- 3-10 times faster than IR control
- No more IR buds
- Automatic Channel import
	- o Updated channel data every 24 hours
	- $\circ$  Always have upto date channels on your ELAN user interface. Never be effected by channel number changes or when Sky adds or removes a channel again.
	- o Select your region and have all the Sky channels automatically import periodically for your area.
	- o Channel artwork for all channels

### **Can you give us some examples of how we could use this driver?**

- No more IR buds means no more IR bleeding and accidentally bud knocks.
- Speed up control over your customer's sky set top box.
- Never be effected by channel list updates every again.
- Channel surf via your ELAN user interface. See what is playing on each channel straight from the touchscreen and/or HR2 remote

#### **What hardware will this work on?**

This will work on any ELAN controller running OS 8.1 or later and with the following sky boxes.

- Sky+ HD
- Sky Q
- Sky Q Silver
- Sky Q Mini

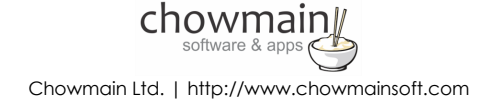

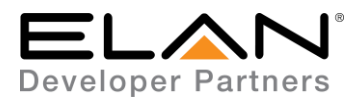

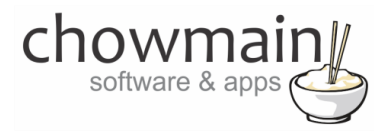

### **Do you offer showroom discounts?**

We offer dealers a free showroom licence for demonstration and educational purposes. See link below for T&C's and signup procedure.

[Chowmain Dealer Showroom FAQ](https://www.chowmainsoft.com/elan-dealer-showroom)

#### **I want to try this driver out before buying it?**

All Chowmain drivers for ELAN come with a 7 day trial. This is activated once you add the driver to the project (internet required). No additional steps are necessary.

Any feature not specifically noted as supported should be assumed to be unsupported.

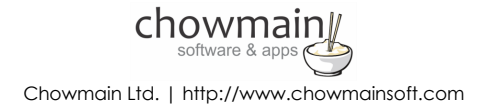

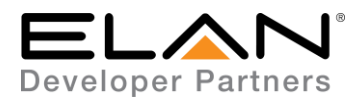

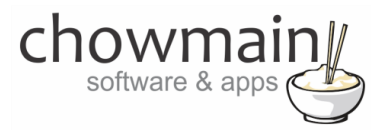

# **Sky+HD / Sky Q Configuration**

Please make sure that the Sky+HD or SkyQ box is set to a static IP address or has a DHCP reservation. Please also make sure that eco mode is switched off if you are using a Sky+ HD box.

https://skyepginfo.co.uk/HowToGuides/Standby-Modes.php

# **g! Configuration**

This driver will provide control and channel feedback for the Sky+HD and Sky Q devices on your network. The driver requires a valid licence for use. Licences can be purchased from Chowmain's distributor [driverCentral.](https://www.drivercentral.io/chowmain-ltd/) Customers can also trial the driver out for 7 days prior to licence purchase. Dealers who have showrooms can demonstrate the driver for free via the Chowmain Dealer Showroom Licence. You can apply for this licence via th[e Chowmain website.](http://www.chowmainsoft.com/) Please follow the steps below. If you encounter any issues please submit a ticket via the driverCentral website.

### **Installation Process**

Please follow the Sky+ HD / Sky Q Configuration steps above before proceeding with the g! Configuration steps below.

- 1. Download the latest version of the driver from our distributor [driverCentral.](https://www.drivercentral.io/chowmain-ltd/)
- 2. Extract the file to your preferred ELAN driver storage location.
- 3. In configurator click on the Media tab

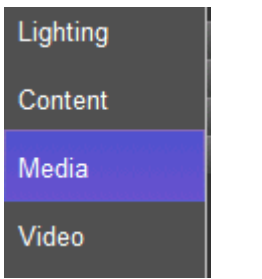

4. Click on the arrow next to Sources Devices

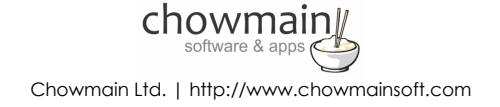

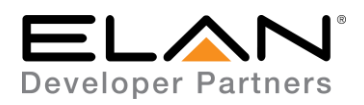

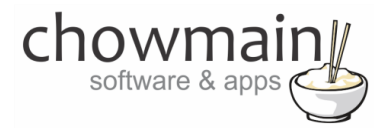

5. Click on Add New Generic Media Source

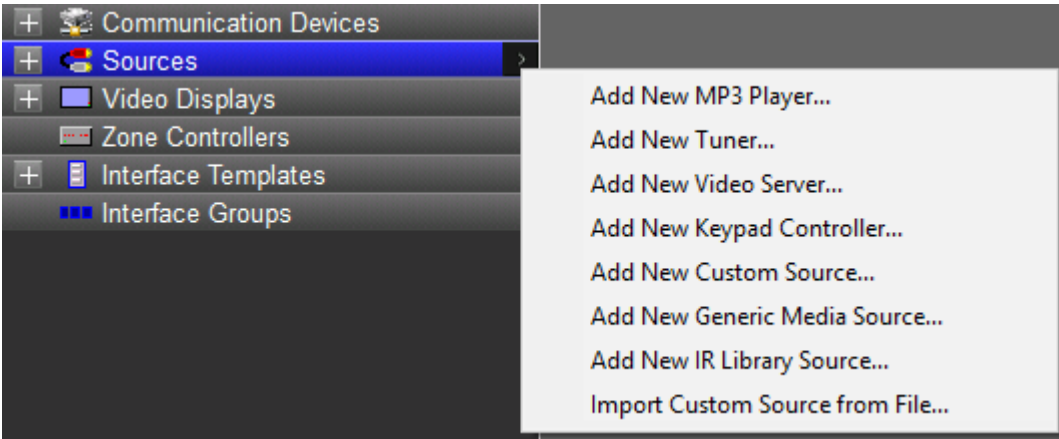

- 6. Click on the Search Folder button
- 7. Select your driver folder and press ok

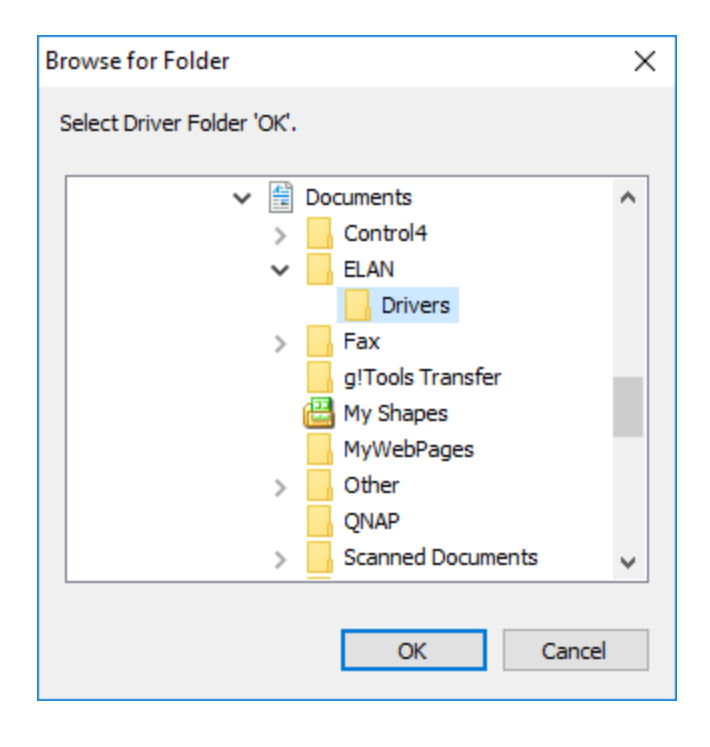

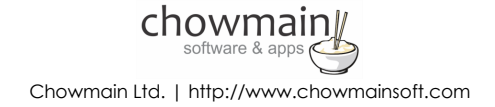

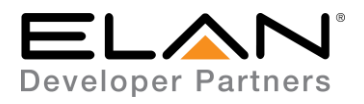

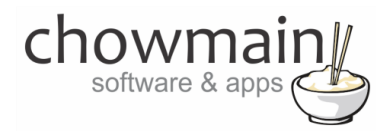

8. Select the Sky+HD / Sky Q driver.

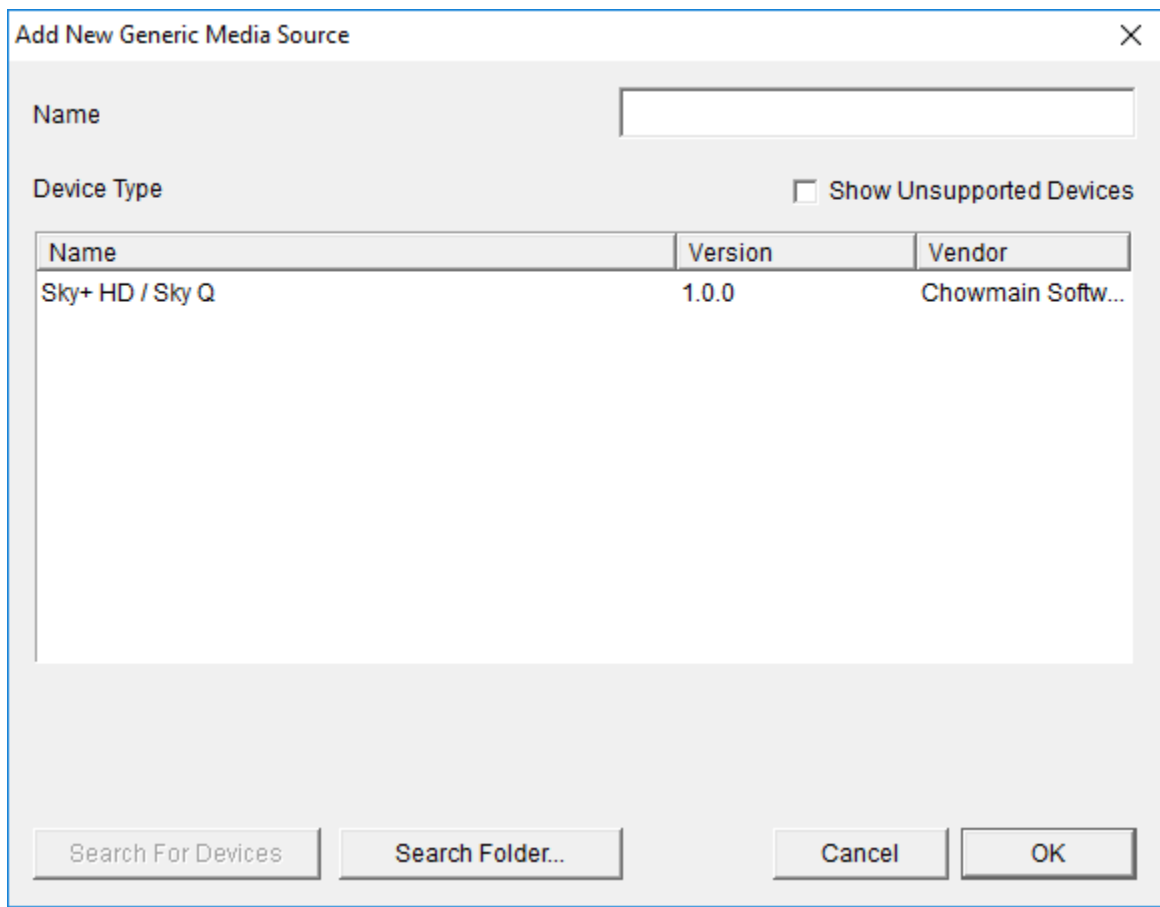

9. Configurator will warn you that the driver is not provided or supported by Elan. Click on OK.

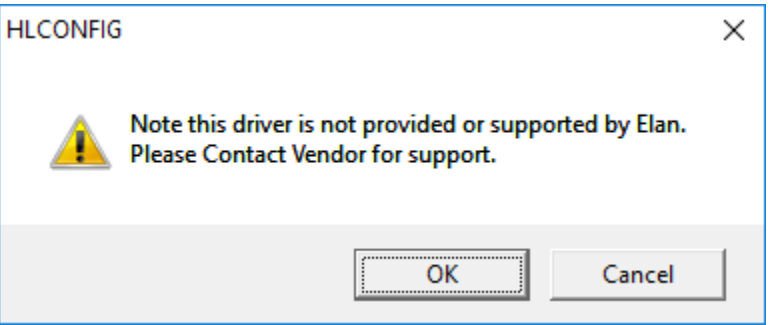

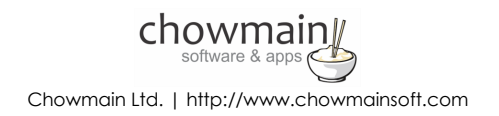

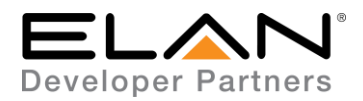

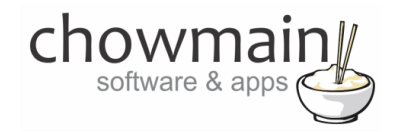

- 10. Highlight the Sky+ HD / Sky Q driver with the  $\frac{1}{s}$  symbol next to it.
- 11. The driver will advise you that you have 7 days to test the driver out. If you have purchased an activation key please type it in here then click on Apply and lastly Activate Licence.

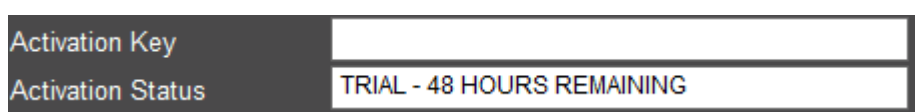

12. Note that if you have typed in a valid activation key your status will change to ACTIVATED (you need to click off of the driver onto something else and back again to see the changes to the status).

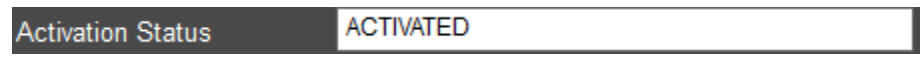

13. Type in the IP address for the Sky+ HD or Sky Q Box.

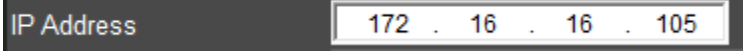

14. Select your Region code from the drop down. This is used to get the channel data.

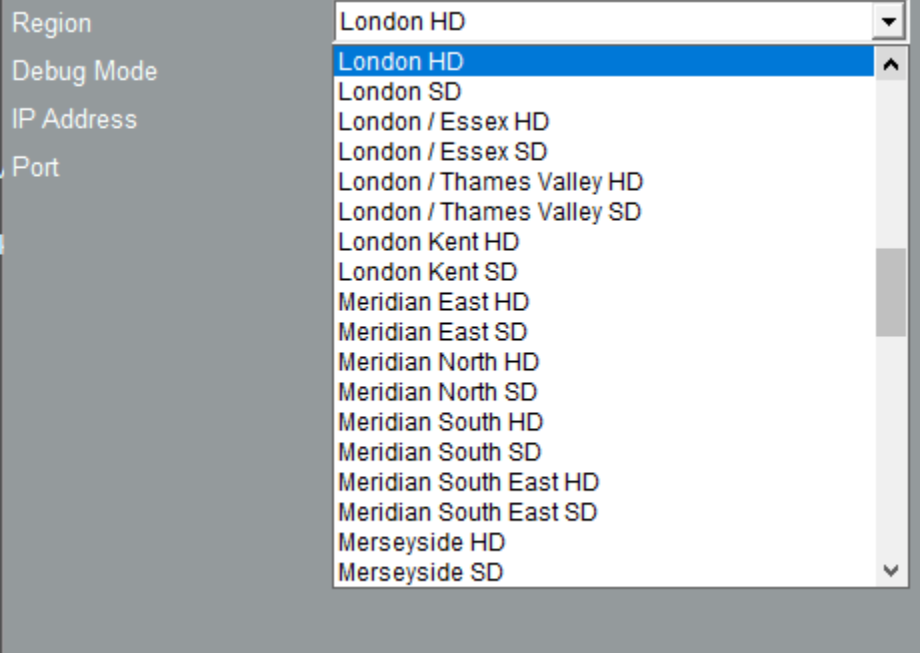

15. Highlight the Sky+ HD / Sky Q driver with the  $\mathbf{E}$  – symbol next to it.

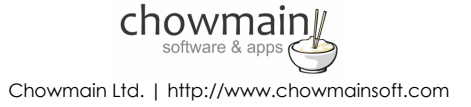

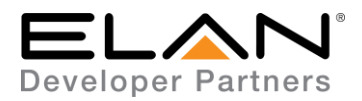

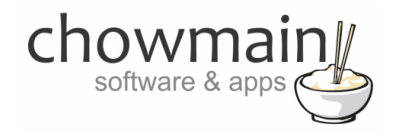

16. If you want the Sky+ HD / Sky Q box to power on and off set Power Management Enable to Yes

Power Management Enable Yes  $\vert$ 

17. Click on Interface

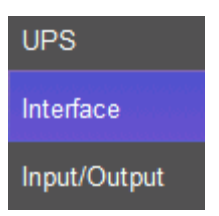

- 18. Click on System Images
- 19. Click on Browse Image Folder
- 20. Upload Sky\_Logo.png to the system

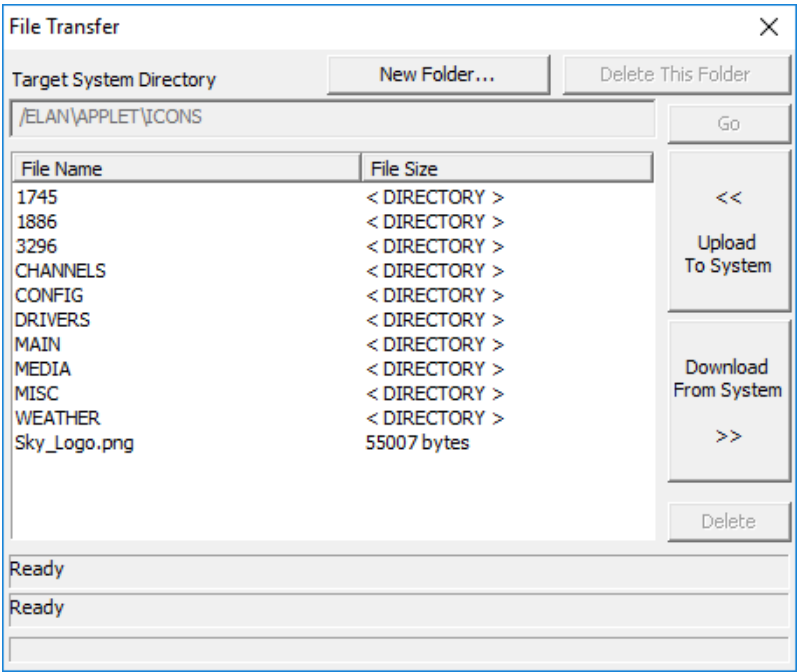

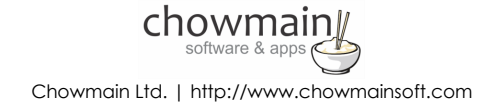

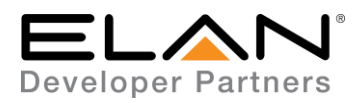

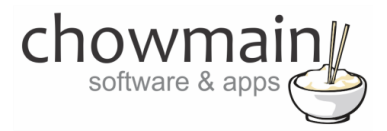

21. Click on the Media tab

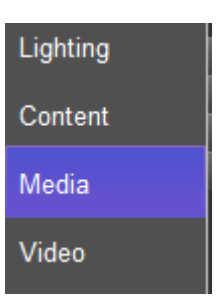

- 22. Expand on your Video Display or your Zone Controller
- 23. Click on the input you want to configure
- 24. Assign the Sky+ HD / Sky Q driver as the source device
- 25. Select the Sky\_Logo.png icon for the Display Icon
- 26. Name the source appropriately.

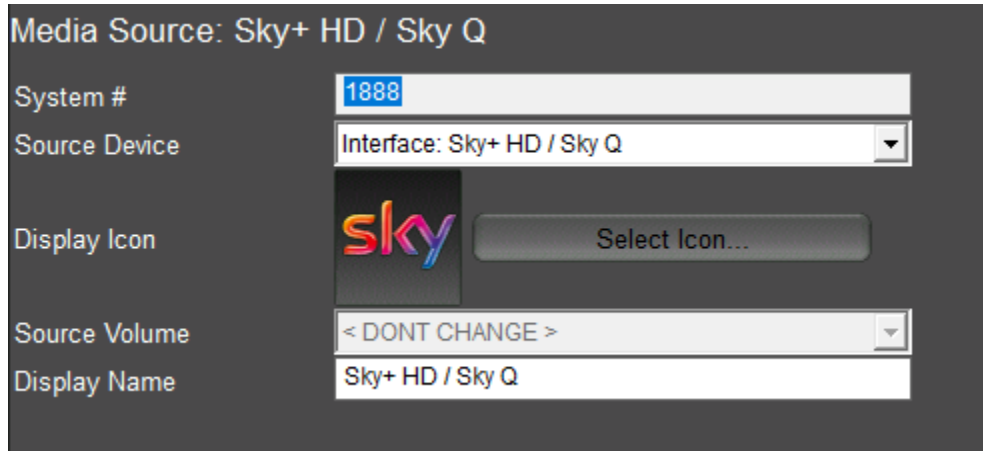

27. Congratulations you have successfully setup the Sky+ HD / Sky Q driver for ELAN

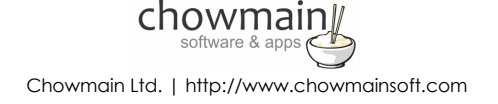

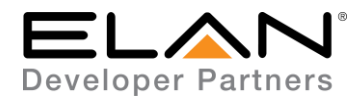

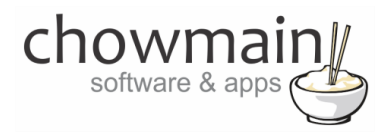

### **g! CONFIGURATION DETAILS**

The following table provides settings used in Configurator when connecting to Sky+HD / SkyQ devices. Please refer to the Configurator Reference Guide for more details.

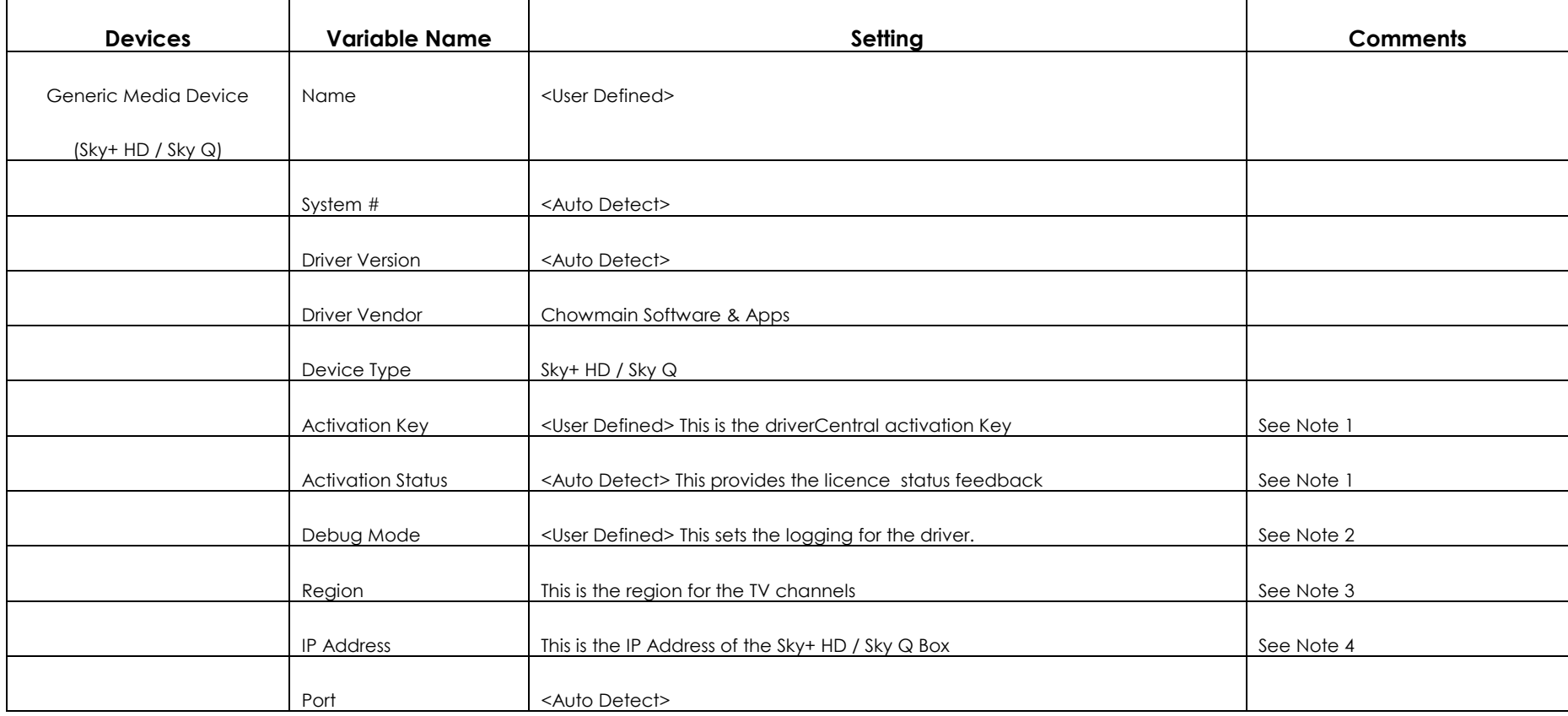

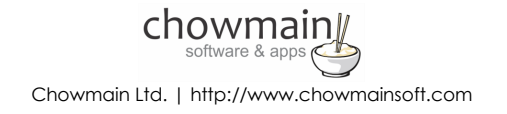

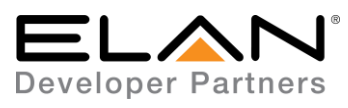

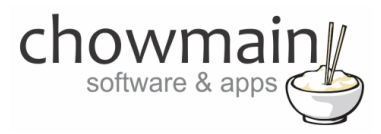

#### **Notes:**

- 1. The driver requires a valid licence for use. Licences can be purchased from the driverCentral website. All of the licences are site licences. This means that you can use as many instances of the driver as you want in a single system with the one licence. The driver also comes with a built in 7 day trial. The driver will provide feedback as to the state of the licence in the Activation Status field.
- 2. Debug Mode This is used for troubleshooting. By default it is set to off. print is used by technical support for live troubleshooting. log is used to output to the driver log. Print and log is used to provide technical support with live troubleshooting and log to driver log at the same time.
- 3. This is the region for the TV channels.
- 4. This is the IP address of the Sky+ HD / Sky Q box. Please make sure that the box is on a static ip address or DHCP reservation.

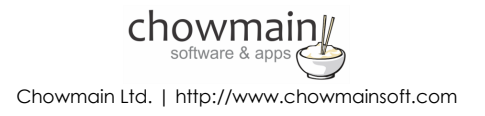

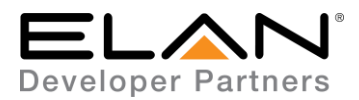

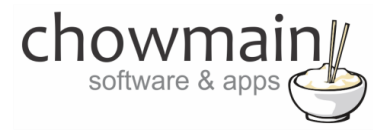

### **COMMON MISTAKES**

- 1. You have not assigned a static IP address or DHCP reservation
- 2. You have not disabled eco mode on Sky+ HD boxes.
- 3. You have not copied and pasted the correct region from Appendix 1

## **ELAN DEVELOPER PARTNER INFORMATION**

This ELAN driver was written and supported by:

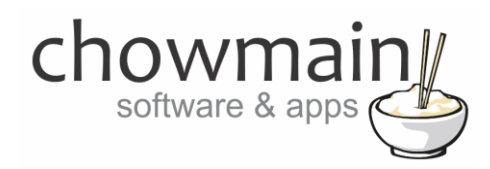

http://www.chowmainsoft.com

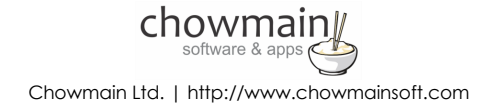